## 臺北市立中山女子高級中學

**110** 學年度大學『個人申請』校內線上報名系統**-**操作說明

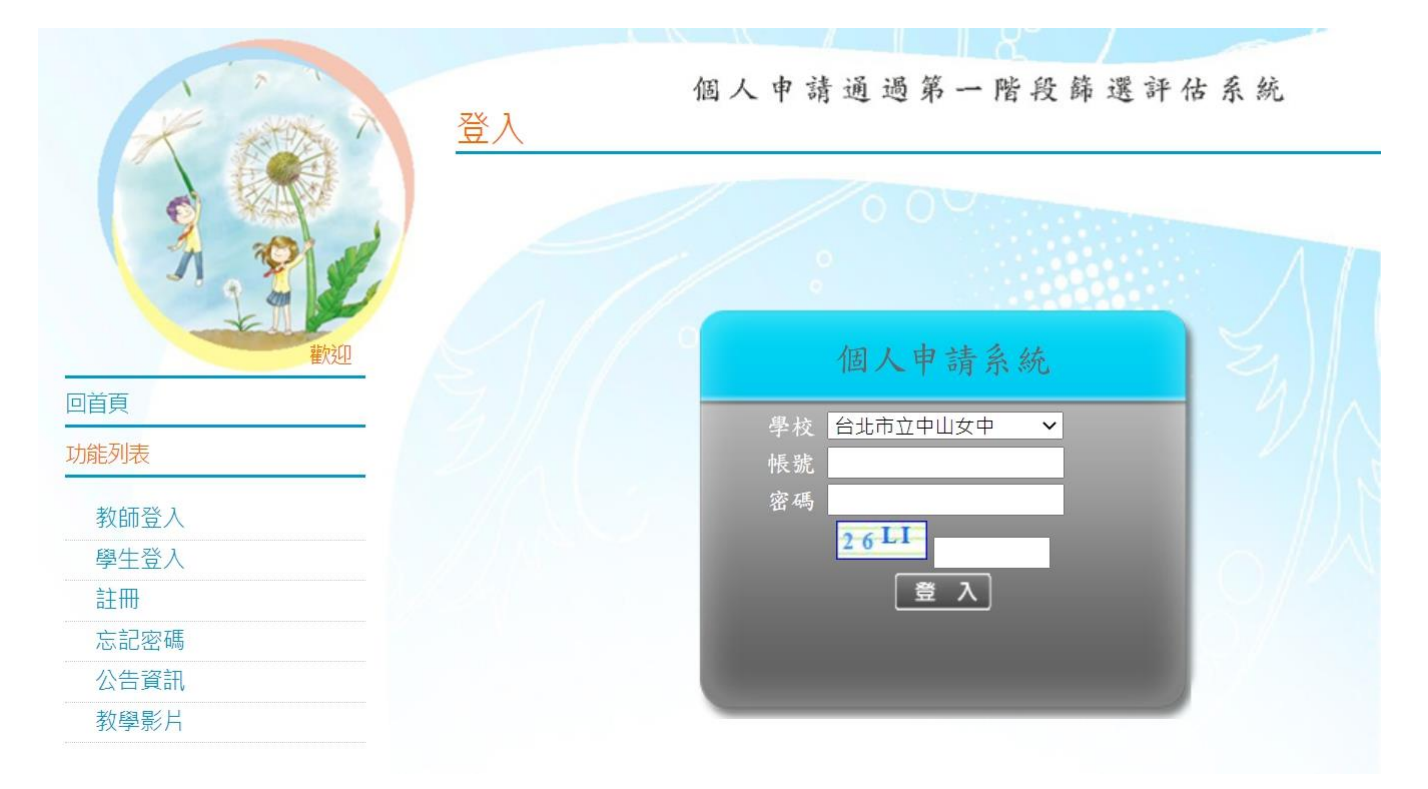

※ 校內線上報名系統網址:請見註冊組高三升學網頁公告

※ 線上報名登錄時間:2/25(四)17:00 ~ 3/12(五)8:00

#### ※ 學校欄請選:台北市立中山女中

※ 帳號:學號

※ 密碼: 共8碼=身分證後4碼+出生月日(4碼)【例:4月1日生日→ 0401】

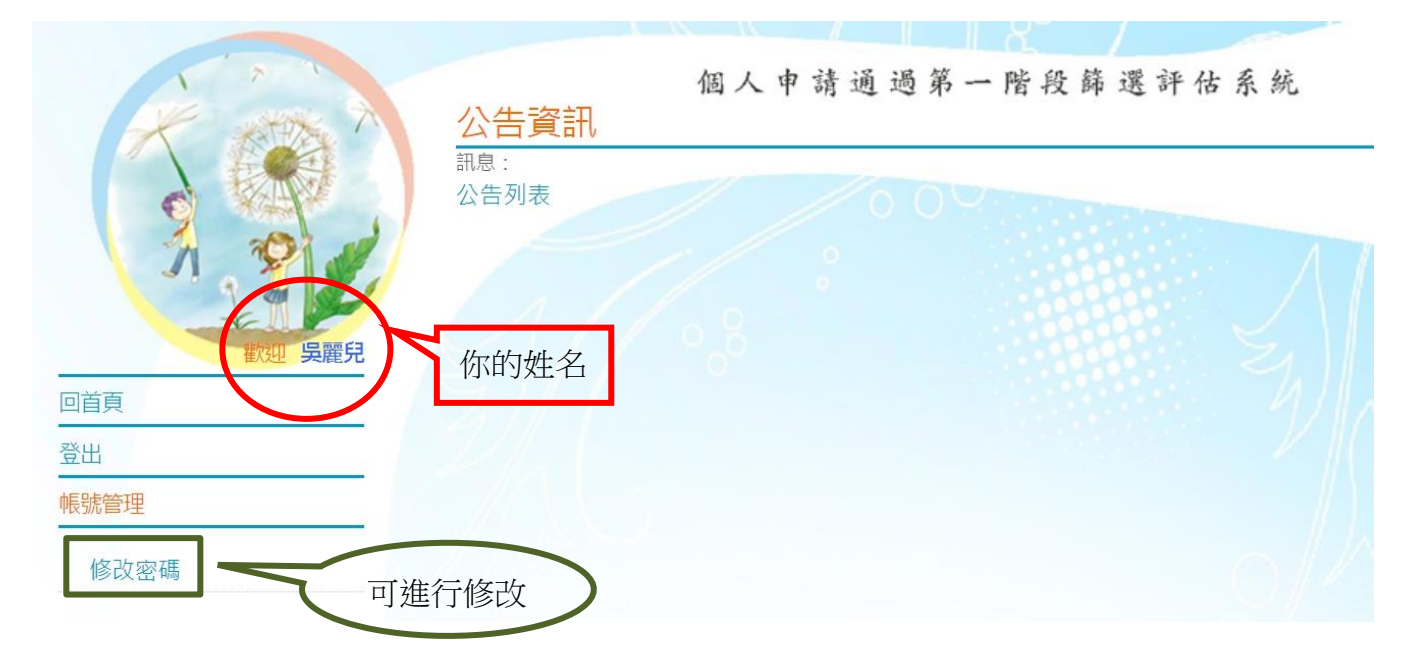

※ 左邊列表中可點選【修改密碼】。( <mark>※密碼修正後請務必牢記</mark> )

※ 首次登入後,左邊列表點選【校系分析】,即會出現「甄選入學注意事項說明」,閱讀完後請

點選<mark>閱讀完畢</mark>, 再點選下一頁, 即可進入下一頁。

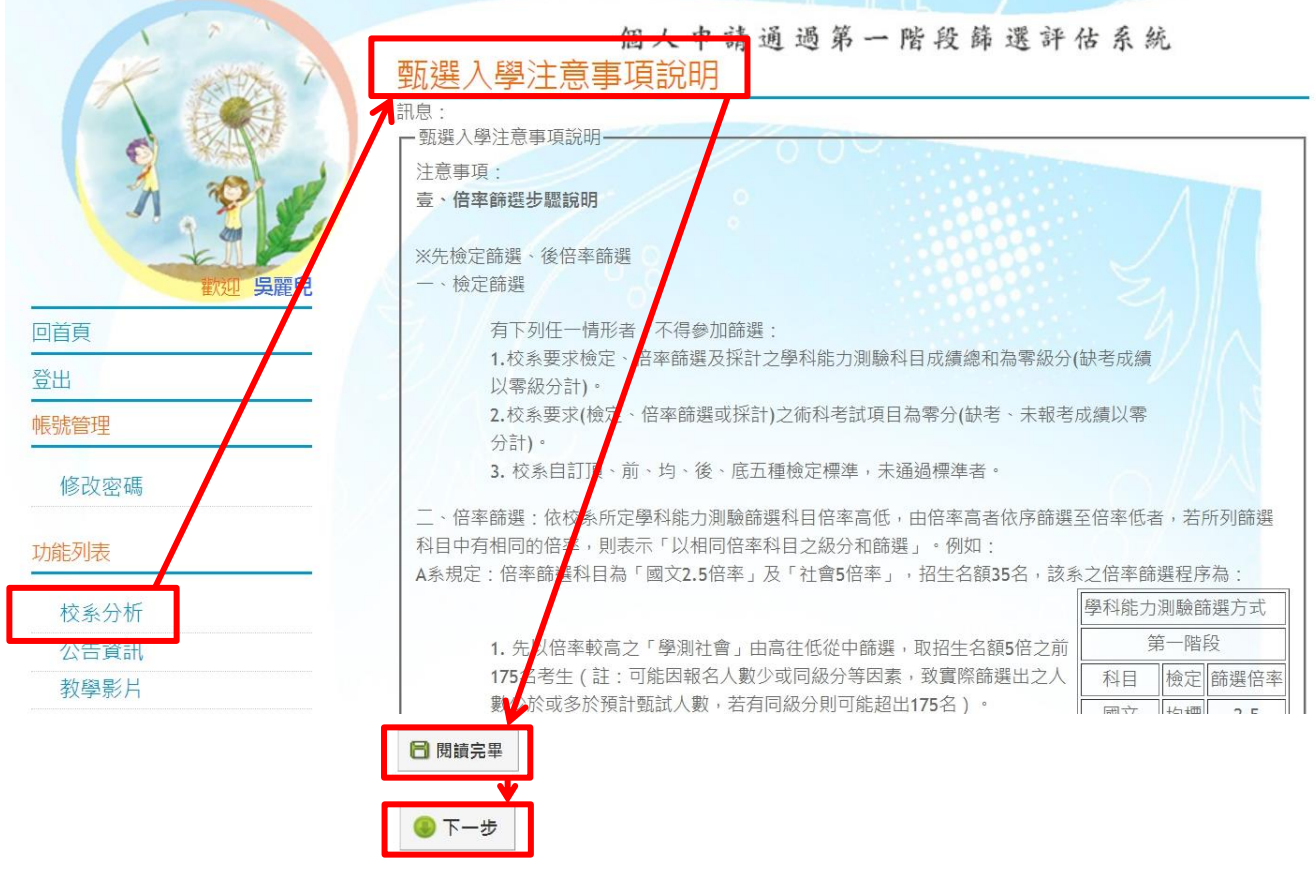

※ 學測成績放榜後,將由學校匯入個人成績。(若有誤植,請洽註冊組。)

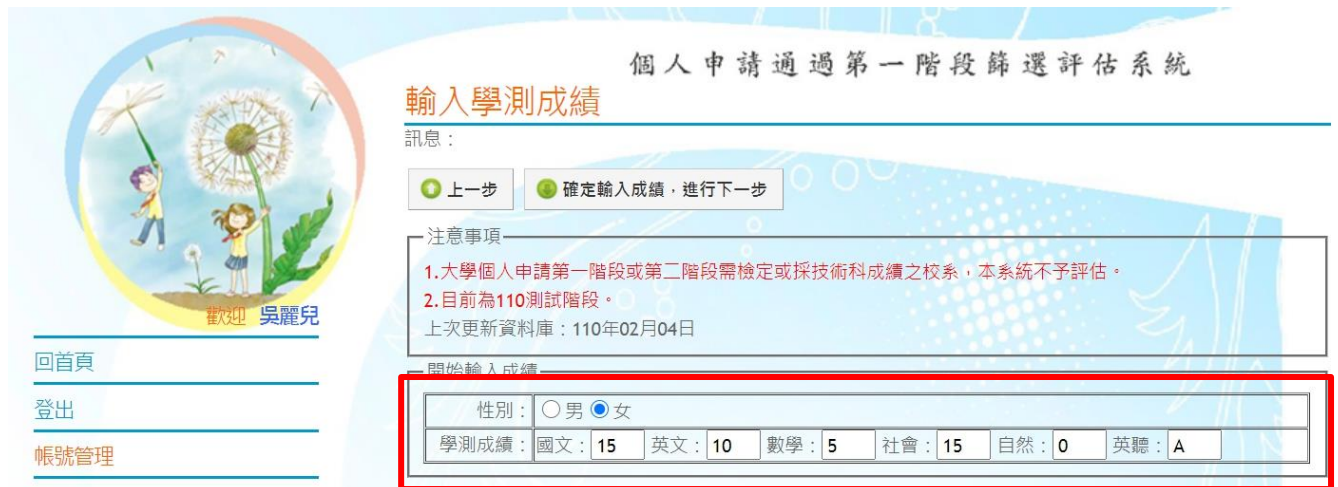

- ※ 步驟一:開始選取 學群 → 學校(可選可不選), 即出現以下頁面。。
- ※ 步驟二:點選想要的學系查看 明細,下方會出現該校之篩選倍率等明細資料。
- ※ 步驟三:若確定要申請該校系,點選 <mark>選取此校系</mark>,右手邊即出現儲存成功。
- ※ 此階段可不斷重複一到三步驟,可選取儲存超過 6 個校系(將放入暫存志願), 至下一階段再篩 選(正式志願)。

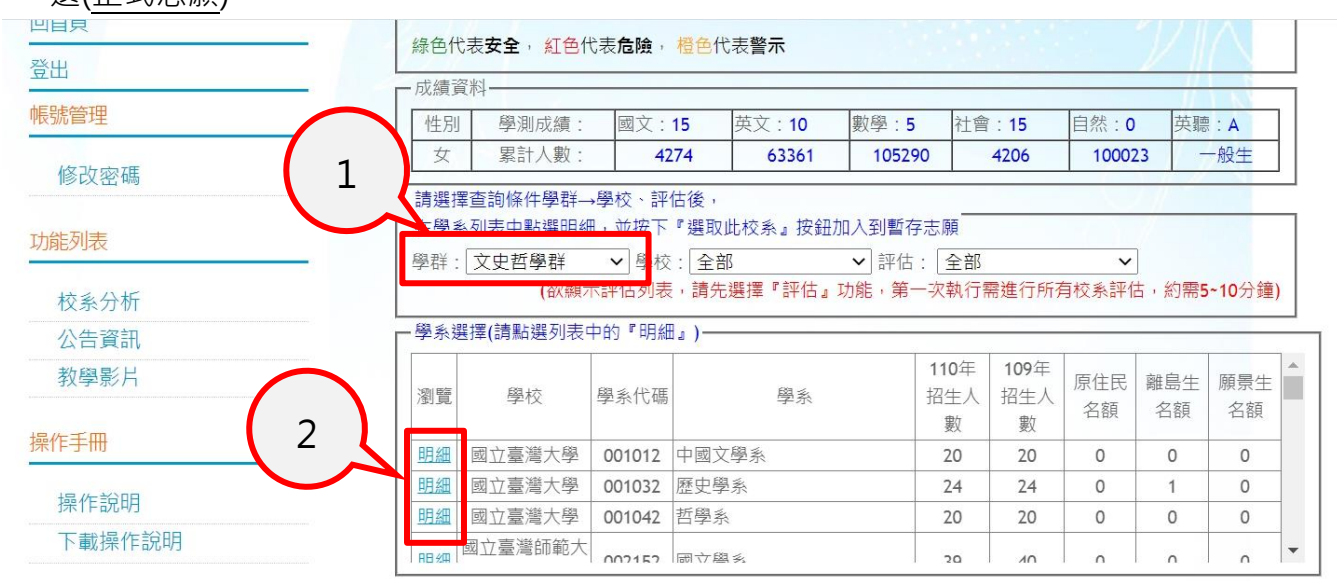

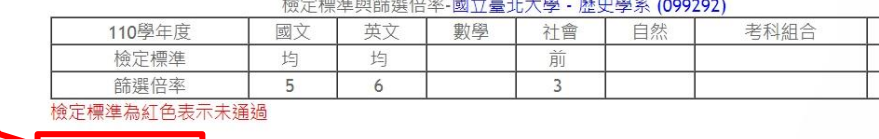

3

日 選取此校系 計息:

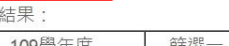

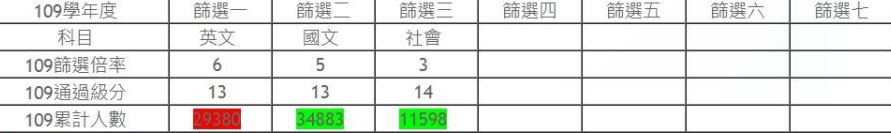

英聽

#### 綠色代表安全, 紅色代表危險, 橙色代表警示

訊息:儲存成功! **同 選取此校系** 

評估結果:

評估

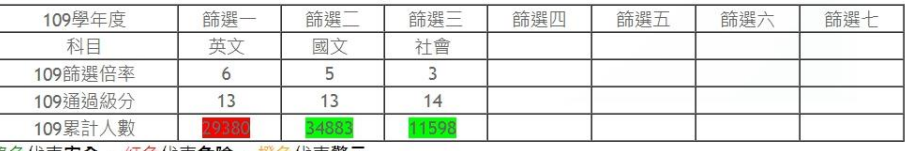

綠色代表安全, 紅色代表危險, 橙色代表警示

※ 若已選取完畢,可拉至頁面最上端,點選下一步。

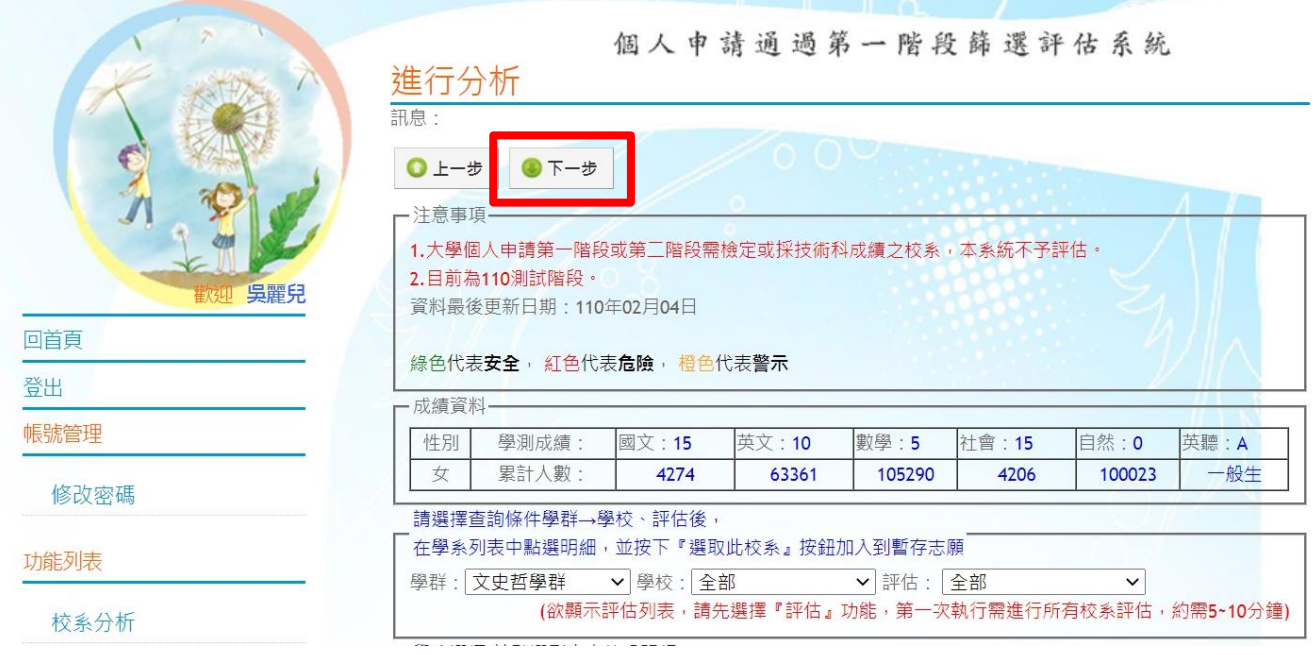

※ 從暫存志願選取至多 6 個志願(選取正式志願)。

# ※ 按下確認正式志願,會出現訊息:送出正式志願資料成功!!

※ 最後點選下一步。

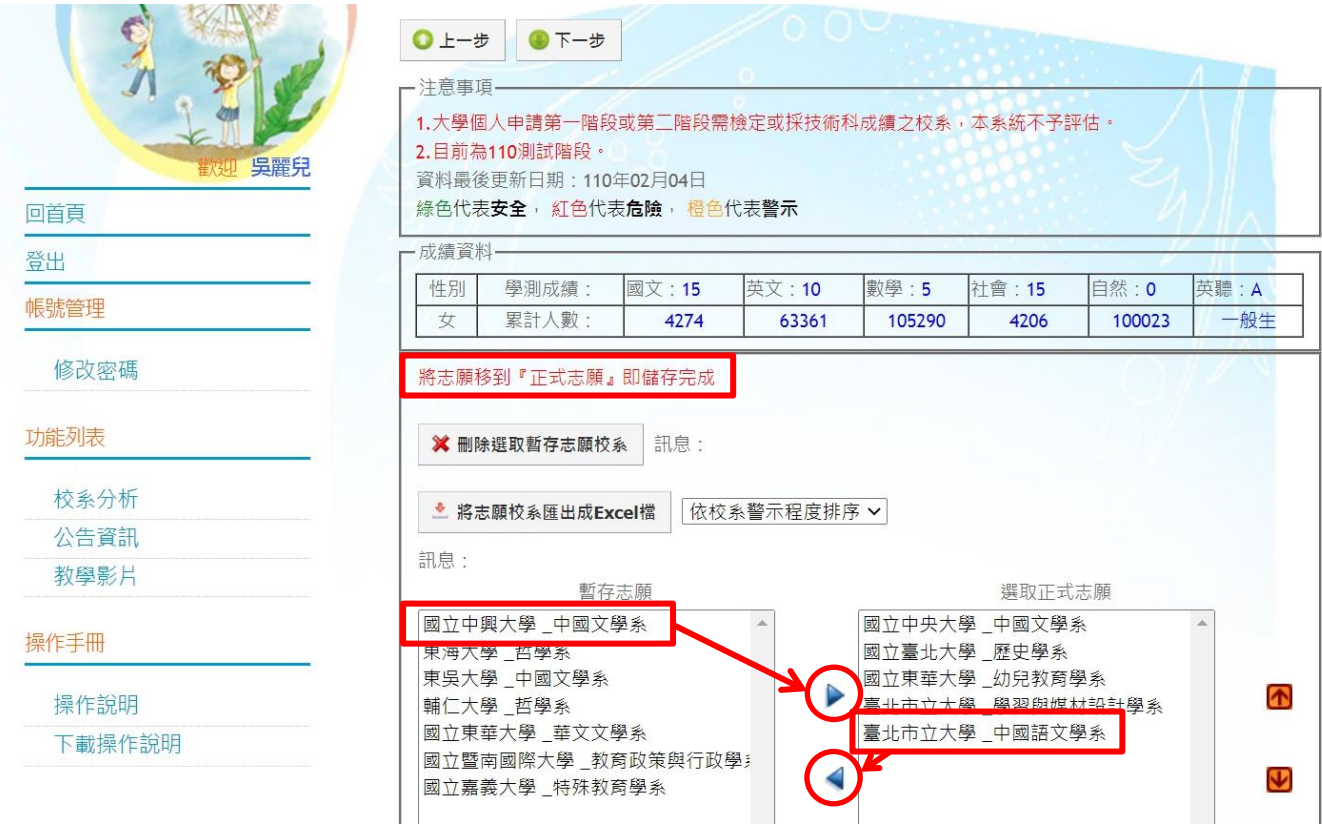

## <mark>※ 可列印報名表留存。(不須繳回註冊組)</mark>

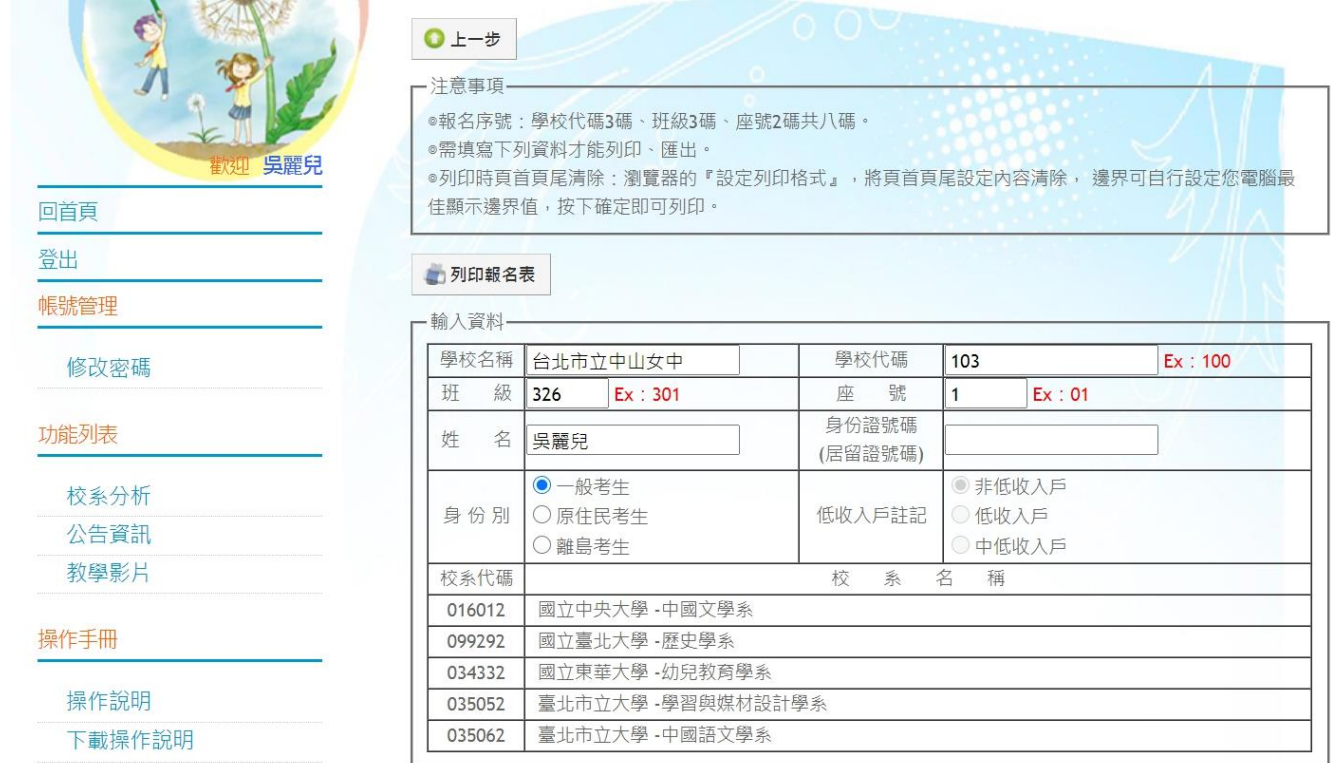

## ※ 至此已完成報名程序。(不需繳交任何紙本資料至註冊組)

※ 於系統開放時間內皆可修改志願,重新操作以上步驟。出現列印報名表即代表報名成功。